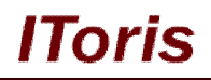

# **Pending Registration Extension for Magento**

# **User Guide**

**version 2.0**

*created by "IToris" Project Team* **IToris**

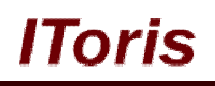

# **Table of contents**

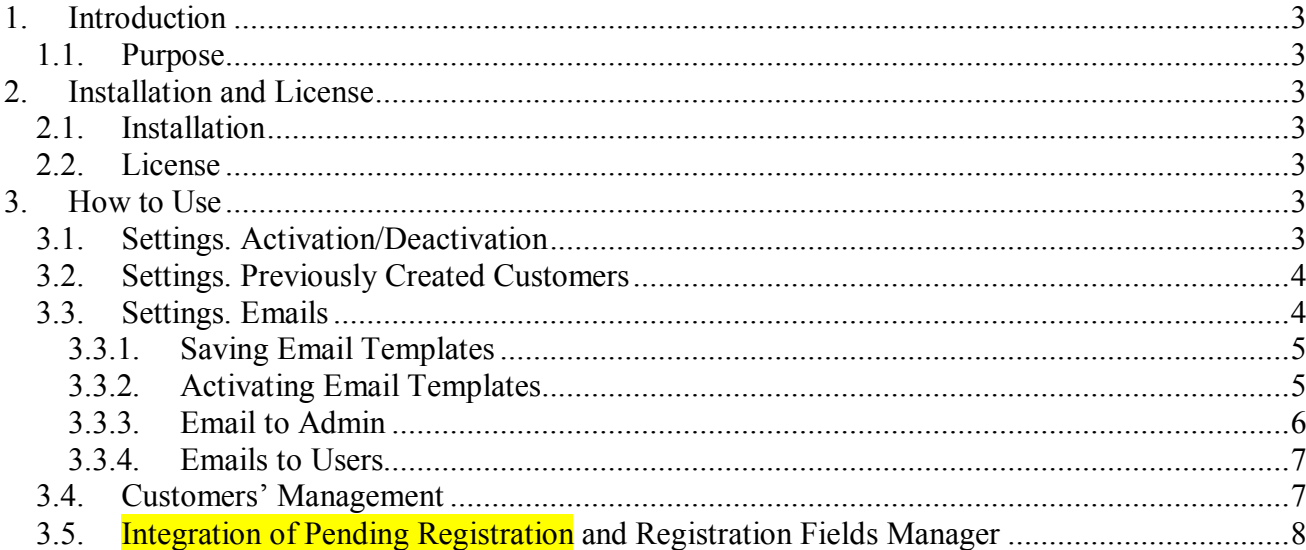

# **1. Introduction**

#### **1.1. Purpose**

This document is a **User Guide** for Pending Registration extension for Magento. It describes how work with the extension.

Pending Registration aims at expanding Magento registration functionality. With this extension manual validation of accounts is available. Only after an account has been validated there is ability for the customer to login.

## **2. Installation and License**

#### **2.1. Installation**

All our Magento extensions and templates are installed via IToris Installer.

Download IToris Installer from here http://www.itoris.com/itoris-magento-installer.html and un-pack to the root of your website. It will then appear in menu **System –>IToris extensions –> IToris Installer.**

Open it and you will see all our Magento Extensions and Templates, both installed and available. You can install, update and un-install them with one click now.

Find Pending Registration in the list of extensions and press **Install** button. It will ask for the license key that you will receive after the purchase. Enter the key and submit. The extension will be installed. It will be available in menu **System –>IToris extensions –> Pending Registration.**

#### **2.2. License**

Pending Registration is domain-dependent. One license key can activate one domain only (or subdomain or localhost).

You can switch the license from one domain to another – login to http://www.itoris.com using the credentials you will receive after the purchase. Go to **My Downloads** area, find your key there and reset it from the current domain. Then use it again to activate another domain.

The license also includes free life-time updates for the extension.

## **3. How to Use**

#### **3.1. Settings. Activation/Deactivation**

Install Pending Registration extension and open it in admin area (**System –>IToris extensions –> Pending Registration**). You will see Settings area:

# **CMS and e-Commerce Solutions**

# lToris

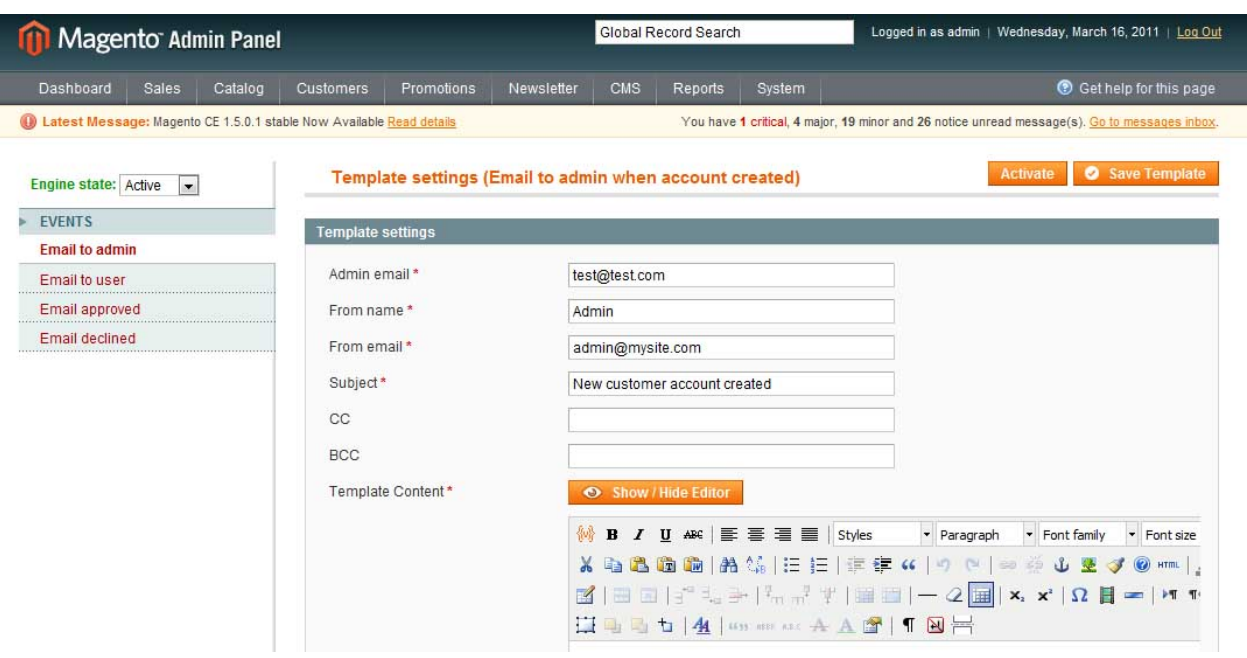

By defaults the extension is active once it is installed. There is ability to deactivate it (it says installed, but Magento usual account activation procedure will be used).

To deactivate the extension select Engine State '**Disabled**'. You will see the message that the extension is deactivated.

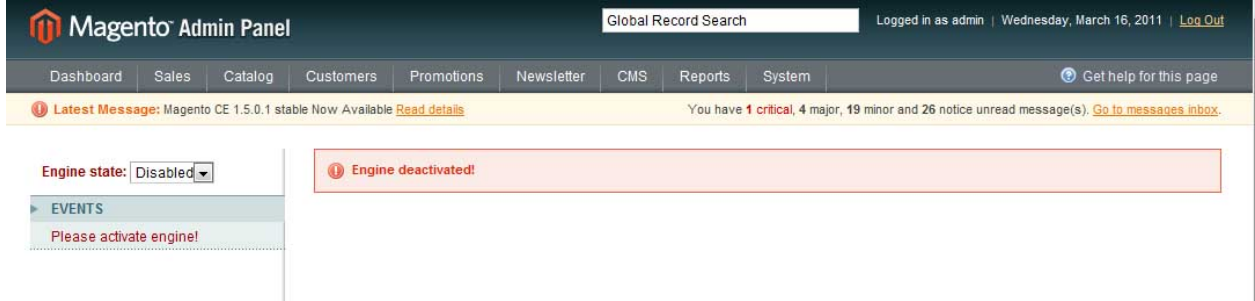

To activate Pending Registration back select Engine status '**Active**'.

### **3.2. Settings. Previously Created Customers**

If there have been customers already when the extension is installed – administrator selects which status the existing customers should receive – pending or active.

If admin selects to make all existing customers pending there a new settings appears – send emails. If admin checks the checkbox then all existing users gain 'pending' status and receive 'user email'

#### **3.3. Settings. Emails**

Pending Registration extension includes 4 email templates.

There is ability to manage email templates in a similar way it is provided in Magento. You can insert dynamic variables to the email template, can create a subject and set to whom the email should be sent.

The main difference though is that WYSIWYG is provided for email templates. You can create your templates in a convenient visual style.

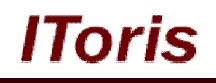

The email templates are the following:

**Email to admin** – this email is sent to administrator after a new user has successfully completed the registration procedure.

**Email to user** – this is a initial email customers will receive once the registration is completed successfully. This email will prescribe that a new account needs validation to become active.

**Email approved** – this email is send to customers after administrator has changed the status of a customer to 'approved'.

**Email declined** – this email is send to customers after administrator has changed the status of a customer to 'approved'.

All emails are sent automatically. Administrator can change the defaults text of the email templates, add description/decorations.

#### **3.3.1.Saving Email Templates**

By defaults all email templates are inactive. To save an email template administrator should press **save template** button. This Does NOT activate the email template, this only saves the changes.

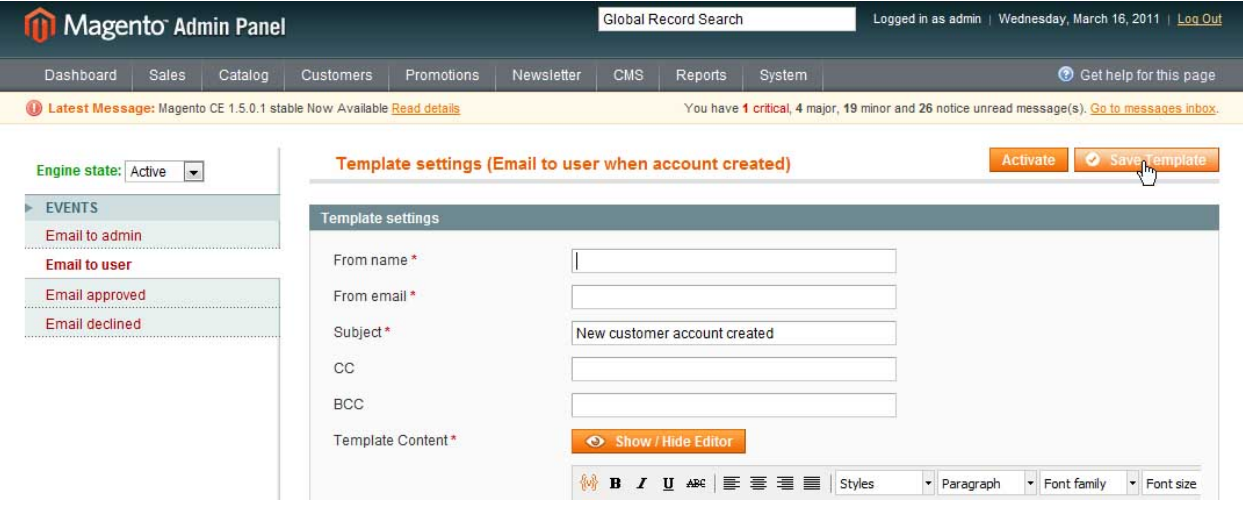

#### **3.3.2.Activating Email Templates**

To activate an email template administrator should press **activate** button. All inactive email templates are red. Once a template is activated – it becomes green.

# **CMS and e-Commerce Solutions**

# lToris

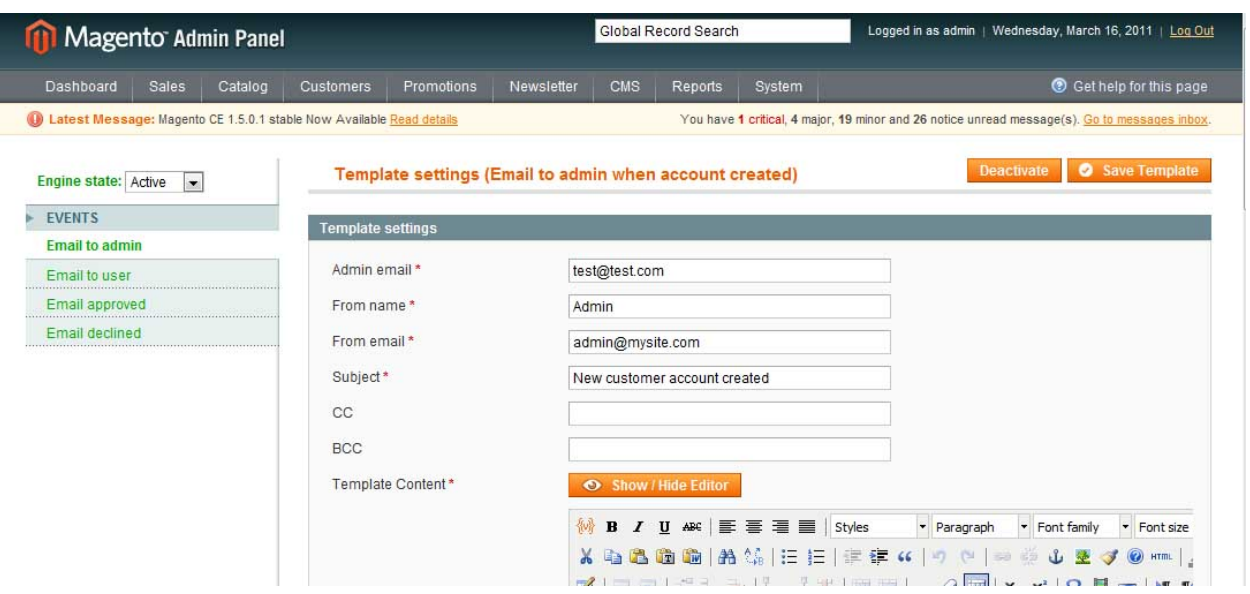

#### **3.3.3.Email to Admin**

When a new account has been created admin will receive this email. The email template has the following settings:

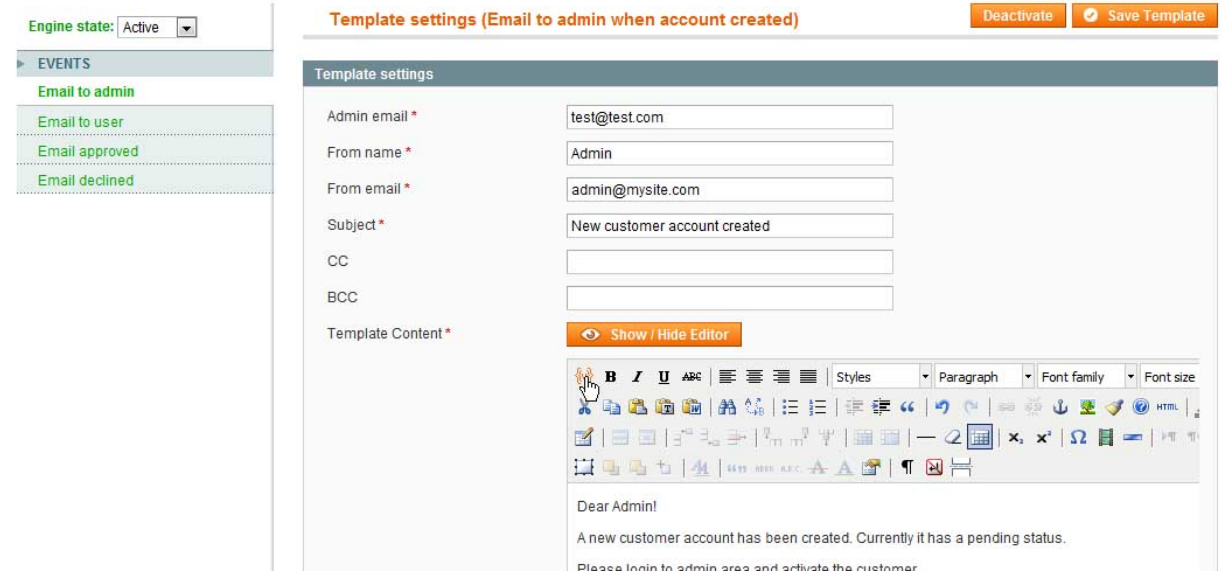

- Admin email enter the email address to which the notification should be sent
- $\bullet$  From name the name that will be used in the email
- From email the email address that will be used in the email
- Subject
- $\bullet$  CC
- $\bullet$  BCC
- Template Content by defaults a WYSIWYG editor will be switched on. You can create the email template in a visual way.

WYSIWYG editor can be switched off by pressing **show/hide editor** button. This will hide the WYSIWYG regime, admin will be able to write email's code directly.

There is an icon in WYSIWYG to add variables to email template.

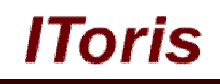

#### **3.3.4.Emails to Users**

The rest of email templates are very similar. They differ in body text mostly.

They have no field to which email they should be sent as this field is taken from customer's registration.

#### **3.4. Customers' Management**

When a new customer registers – on successful registration he/she sees the following message:

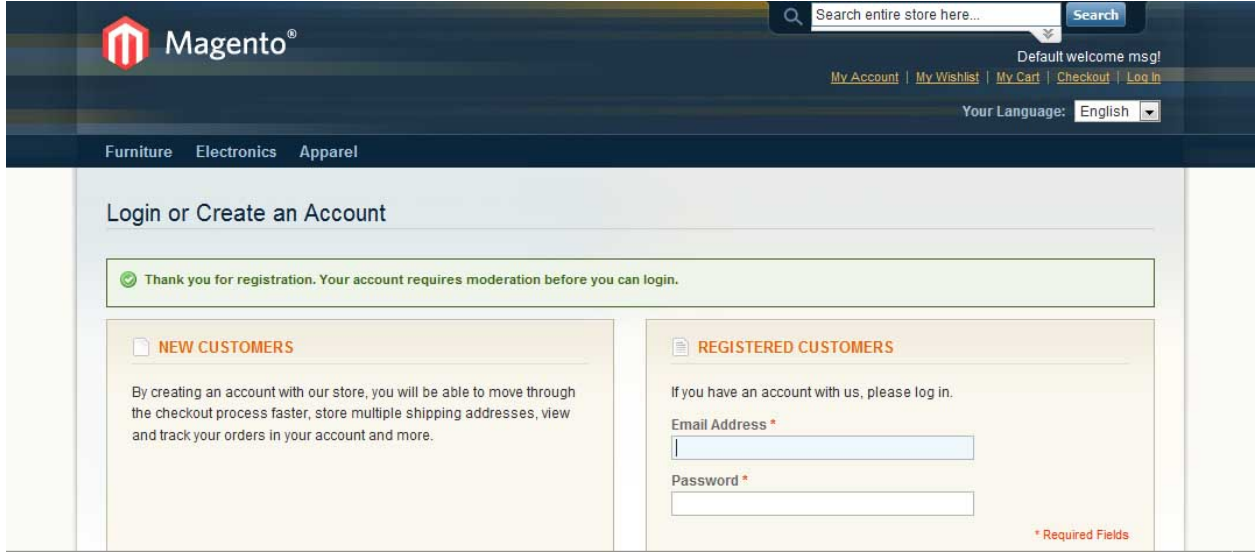

Now customer is registered, the status of the account is **pending**. Customer cannot login yet.

Administrator receives an email notification about the new registration. He/she logs in to admin area, Customers -> Manage Customers.

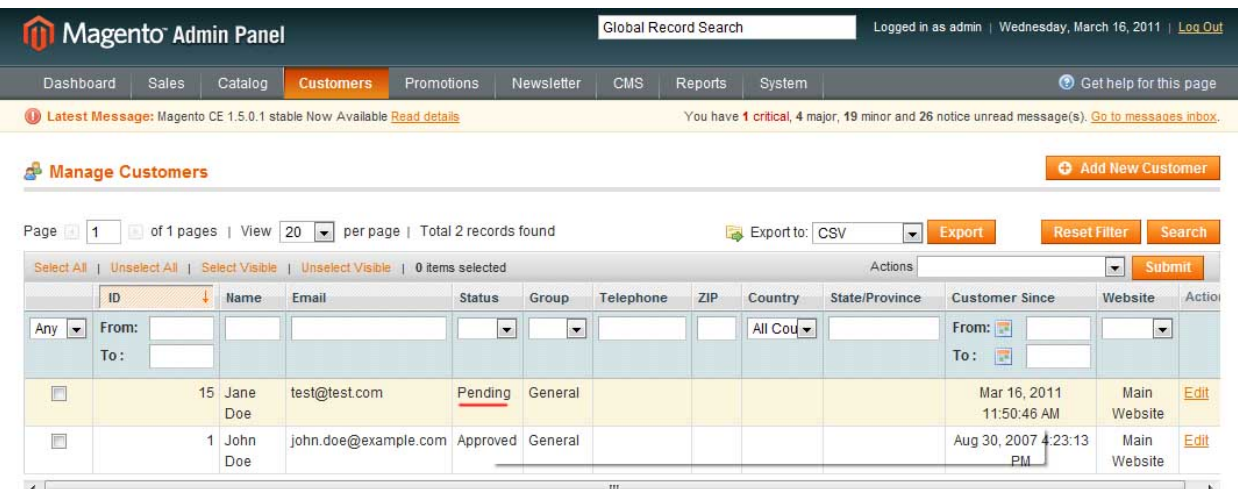

Administrator opens the customer for editing. In the profile there is Account Activation area.

Administrator can change the status to either **approved** or **declined**.

# **CMS and e-Commerce Solutions**

#### Global Record Search Logged in as admin | Wednesday, March 16, 2011 | Log Out **11** Magento Admin Panel Dashboard Sales Catalog Customers Promotions Newsletter CMS Reports System Get help for this page 1. Latest Message: Magento CE 1.5.0.1 stable Now Available Read details You have 1 critical, 4 major, 19 minor and 26 notice unread message(s). Go to messages inbox. **Customer Information** Jane Doe Back Customer View **Account activation** Customer stat Account Information Addresses Customer status Pending Ordere Approved **Billing Agreements** Declined Shopping Cart Wichlist Newsletter **Product Reviews** Product Tags

Both result in sending emails to the customer. Approved customers can login.

### **3.5. Integration of Pending Registration and Registration Fields Manager**

Pending Registration module works well with one more module developed by IToris - Registration Fields Manager.

Registration Fields Manager helps to customize registration form as well as customers' accounts, adding any new fields you need there. It also allows creating different custom registration forms/accounts for different stores.

**Usecase:** you have a wholesale and a retail store. With Registration Fields Manager you can create a custom registration form and collect all data you need for wholesalers. Pending Registration makes these new accounts pending until they are validated by admins.

For retailers the registration form will have additional fields as well, yet will differ from the wholesalers' one. Their accounts will be activated immediately.

In customers' accounts wholesalers and retailers will see different data, as it depends on their registration form.

When you use both the extensions, you can pull custom fields from the registration to customers' email templates in Pending Registration. To do it use {{ipr\_customer\_myfield}} variable, where **myfield** is the field's name in Registration Fields Manager.